「始めのコメントから 10 分おきに 1 分間の平均値のデータを抽出」マクロ作成方法

- ① Chart ビュー上で、初めのコメントより左側の任意の位置で一度クリックします。
- ② メニューバー>マクロ>記録開始をクリックします。
- ③ メニューバー>コマンド>検索をクリックし、下図のように設定します。

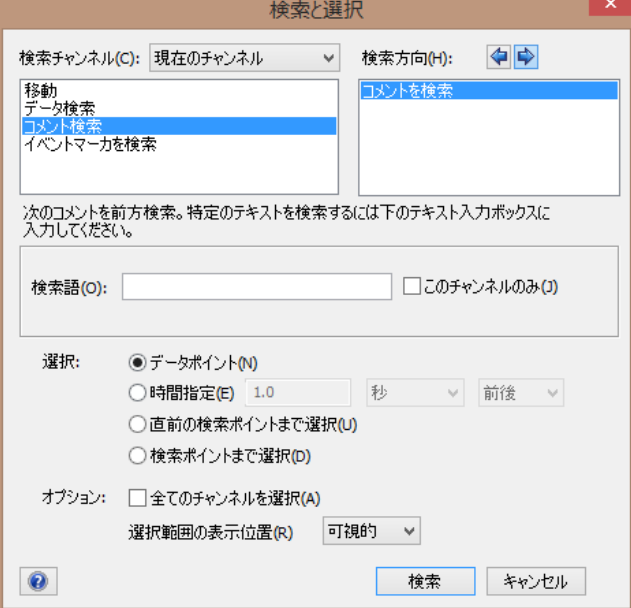

左上の欄で「コメント検索」を選択

右上の「検索方向」が「右」となっていることを確認します。

★特定のコメントからのデータが必要な場合は、このウィンドウ中央の「検索語」の 欄にコメントの内容を入力します。

- ④ 「検索」をクリックします。
- ⑤ メニューバー>マクロ>「コマンドを記録しています」を選択するとポップアップメニ ューが表示されます。下記のいずれかを選択します。
	- ・「繰り返し」‐起点となるコメントから指定時間ごとにコメントを追加する回数が 決まっている場合
	- ・「ブロック内繰り返し」‐起点となるコメントからそのブロックの終わりまでを、 指定時間ごとにコメントを追加する場合

(ここでは「ブロック内繰り返し」を選んだ操作を紹介します。)

⑥ 「ブロック内繰り返し」を選択すると下図のようなウィンドウが表示されます。

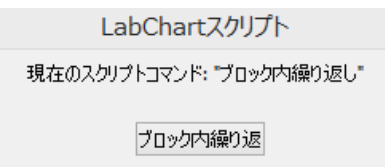

以降、「繰り返す手順」を記録させます。

⑦ メニューバー>コマンド>検索をクリックし、下図のように設定します。

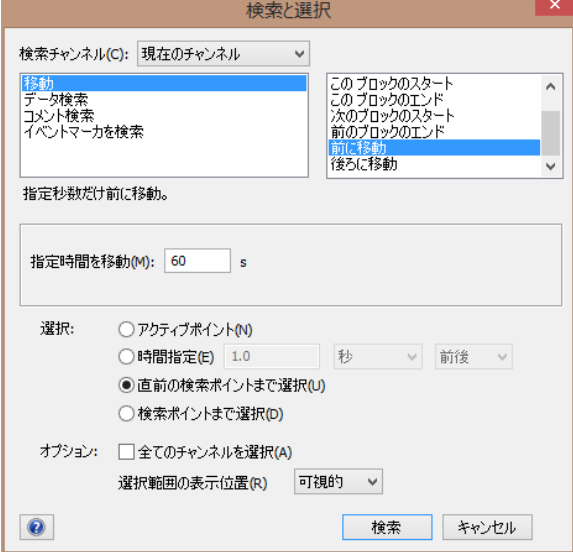

左上の欄を「移動」を選択、

右上の欄で「前に移動」を選択、

中央の欄で、平均値を抽出する時間幅(ここでは1分)を入力

下の欄で、「直前の検索ポイントまで選択」を選択します。

- ⑧ 「検索」をクリックします。
- ⑨ メニューバー>コマンド>データパッドに追加 を選択します。
- ⑩ メニューバー>コマンド>検索をクリックし、下図のように設定します。

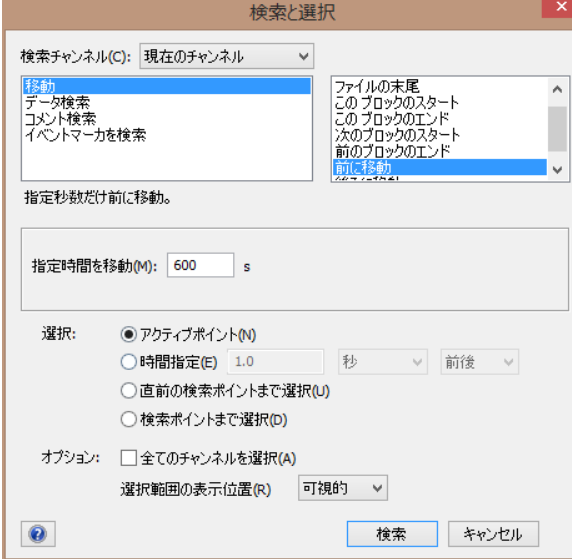

左上の欄を「移動」を選択、

右上の欄で「前に移動」を選択、

中央の欄で、何秒おきに抽出する時間幅(ここでは10分)を入力 下の欄で、「アクティブポイント」を選択します。

- ⑪ 「検索」をクリックします。
- ⑫ 手順⑥で表示されたウィンドウ内のボタンをクリックします。

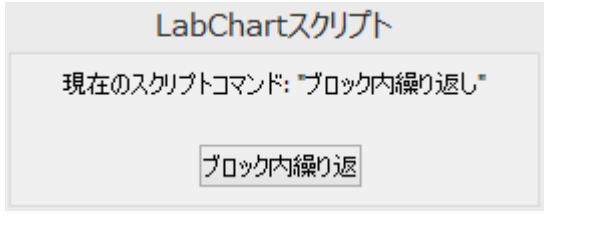

⑬ メニューバー>コマンド>マクロ終了を選択します。

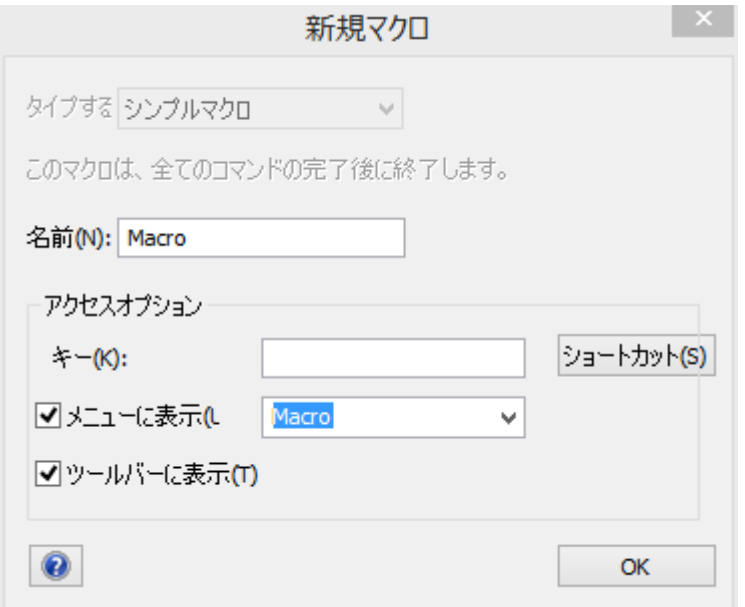

マクロの名前(アルファベットで)を入力してください。

「ツールバーに表示」にチェックをいれることで、マクロ実行アイコン マクロ メニューアイコンバーに表示されます。

 $\sqrt{\frac{1}{2}}$ 

## 【マクロの実行】

始めのコメントの左側の波形上で一度クリックした後 メニューバー>マクロ>マクロ名を選択するか、メニューアイコンバーのマクロアイコン をクリックすることで作成したマクロが実行されます。